## **Suggerimenti fotografici**

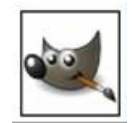

## **Aumentare la nitidezza di una immagine**

## *Aumentare nitidezza con GIMP-2*

La situazione più comune in cui possiamo trovarci è quella d'avere la necessità di un pochino di nitidezza in più in una foto. Un metodo molto semplice è utilizzare un programma di foto ritocco. GIMP offre questa possibilità con pochi e semplici passaggi. Li illustro passo passo.

Ecco la foto di partenza, già una buona messa a fuoco ma manca di un pochino di nitidezza per aumenta l'impatto visivo.

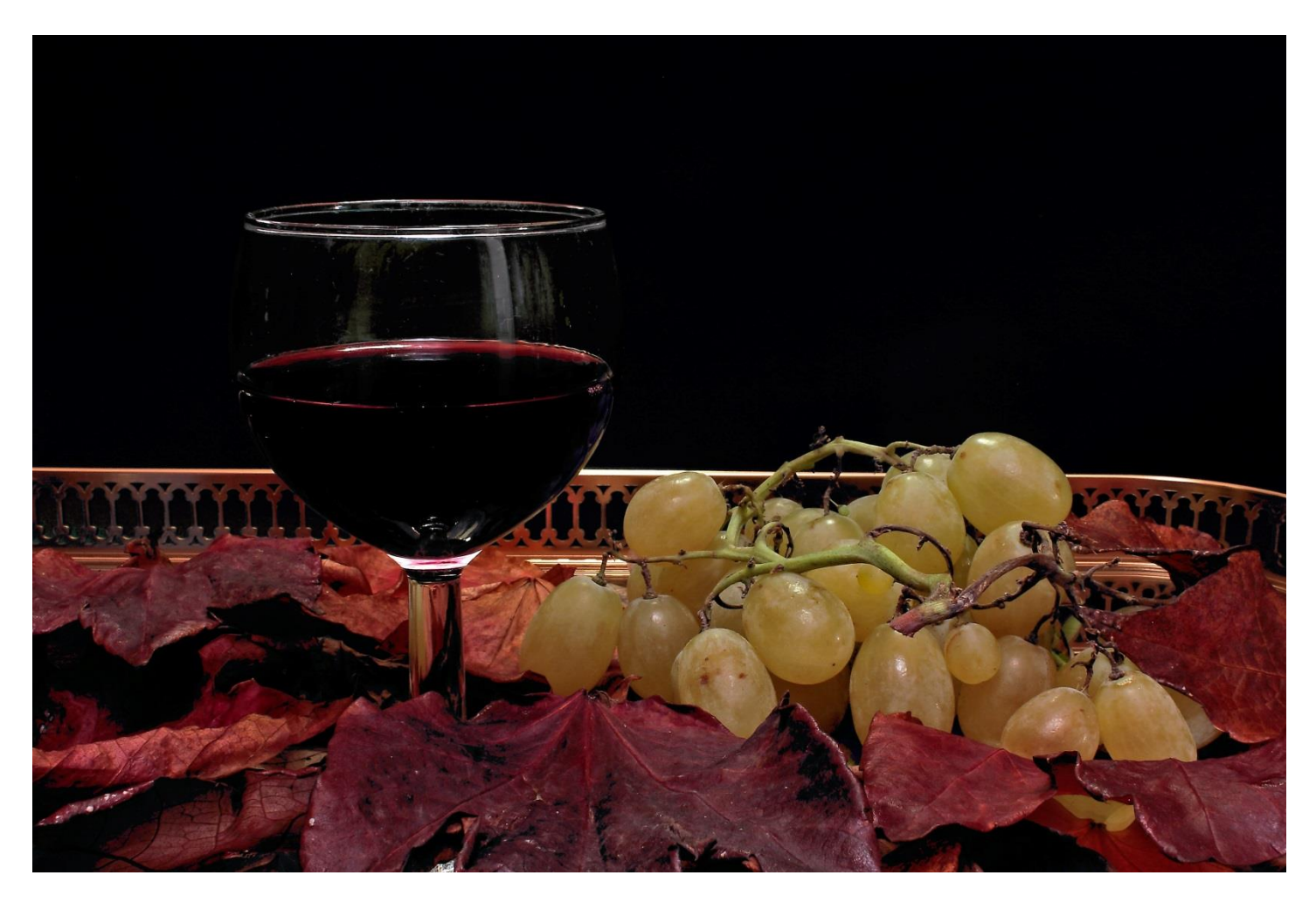

Apriamo GIMP ed importiamo l'immagine. Meglio avere una foto di partenza in formato TIFF con risoluzione piena, questa è 4500x3000 px.

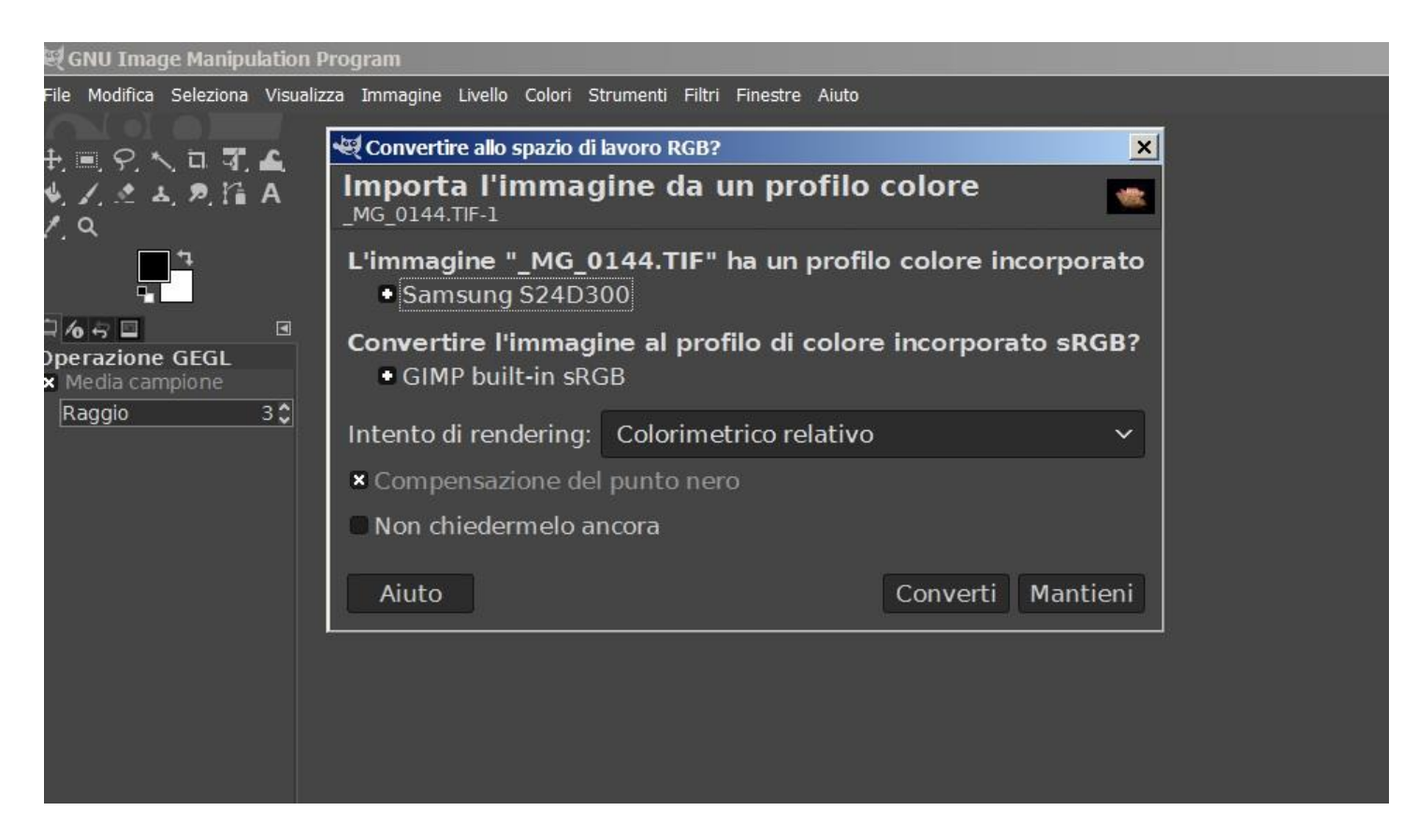

Il programma ci propone di convertire l'immagine, accettiamo pigiando su "Converti".

Una volta aperta l'immagine pigiamo con il tasto DX del mouse sul livello che contiene la nostra foto e dal menù a tendina che s'apre scegliamo di duplicare il livello.

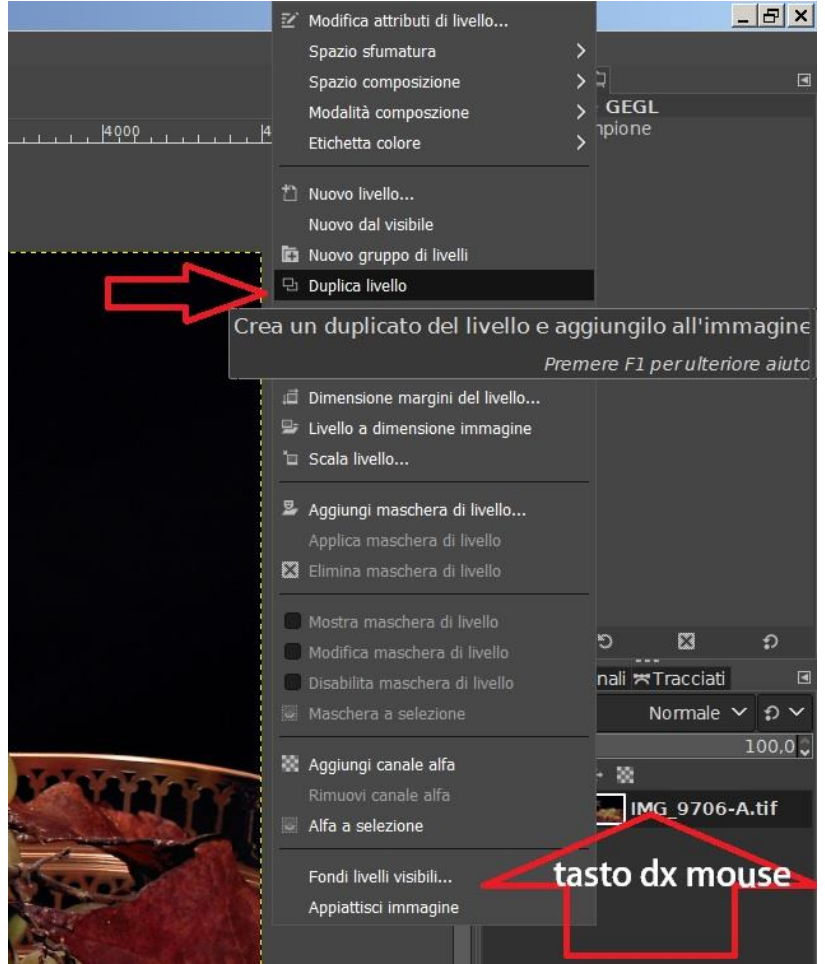

GIMP mette a disposizione un filtro per aumentare i dettagli fini di una immagine. Il metodo prevede di creare, con il livello appena creato, una mascheratura dei dettagli da evidenziare, per poi applicarla con intensità debole o intensa all'immagine del livello inferiore. Il filtro è "Passa alto…" lo troviamo nella sezione "Filtri", "miglioramenti".

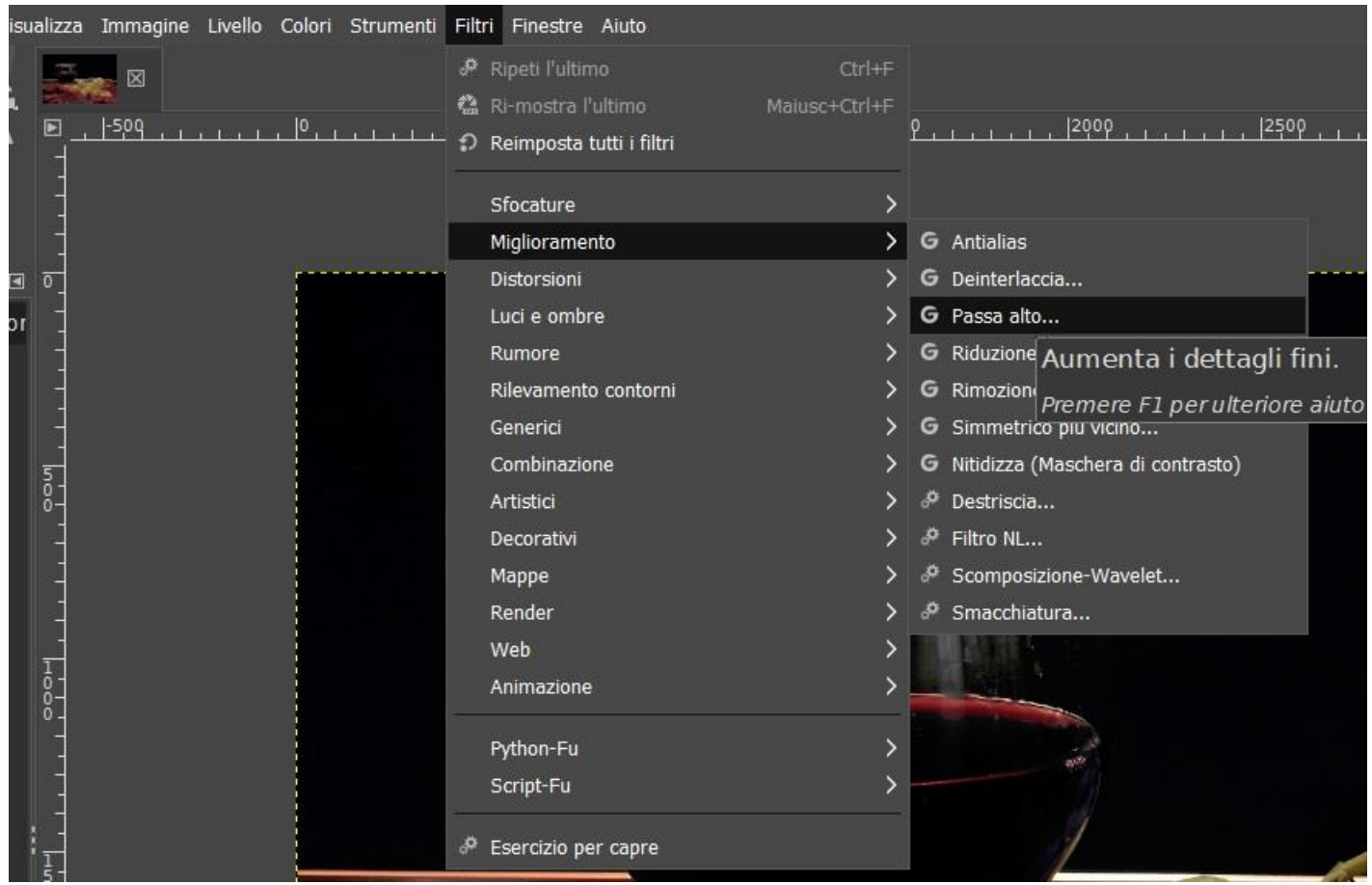

Il programma Presenta i valori di default che possiamo modificare.

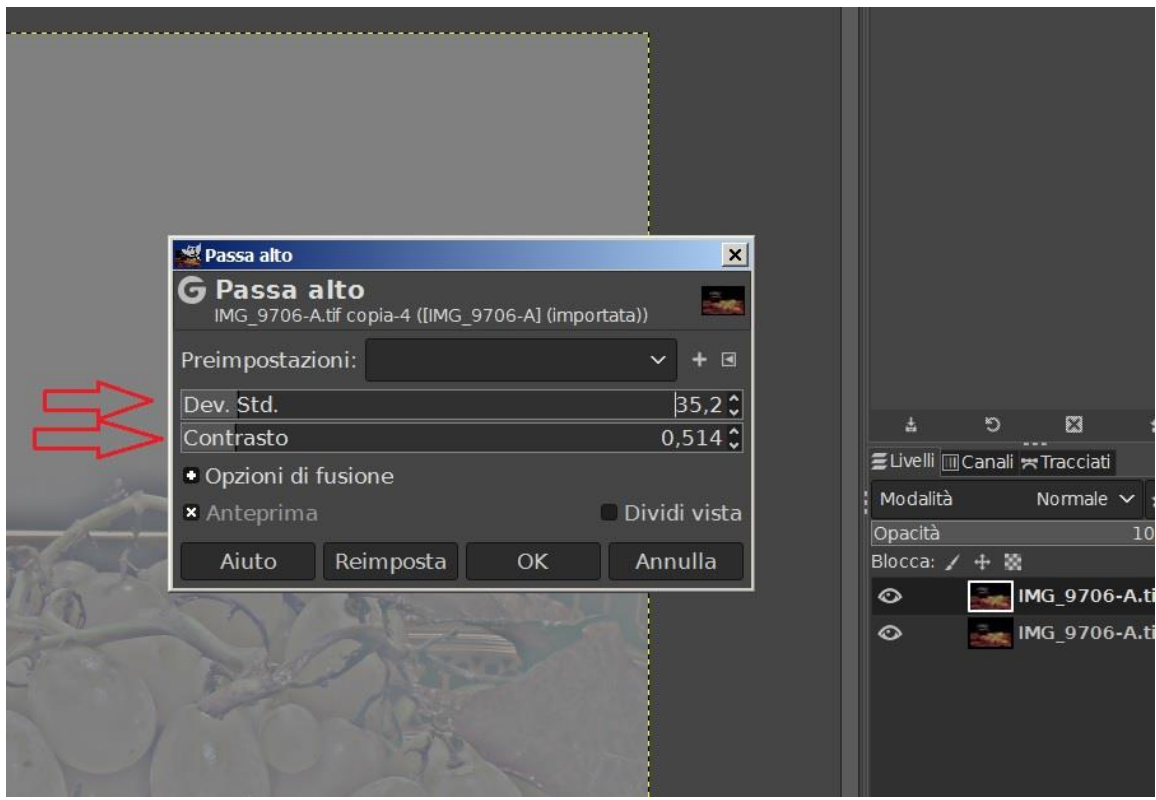

Agendo con 'Dev.Std.' e 'Contrasto', possiamo aumentare o diminuire i dettagli che la maschera prende in considerazione. È opportuno portare 'Contrasto' a 0,5 e 'Dev.Std.' a 35. Ovvio che possiamo fare tante prove fino a trovare i valori che più soddisfano le nostre esigenze. Ammettiamo di accettare i valori della maschera sopra. Temiamo in considerazione che aumentare i dettagli vuol dire aumentare anche eventuali non uniformità cromatiche degli sfondi. Inoltre, come nel caso in esame, vi possono essere delle parti di immagine già ben definite e aumentarle ulteriormente risulterebbe dannoso alla riuscita della foto finale.

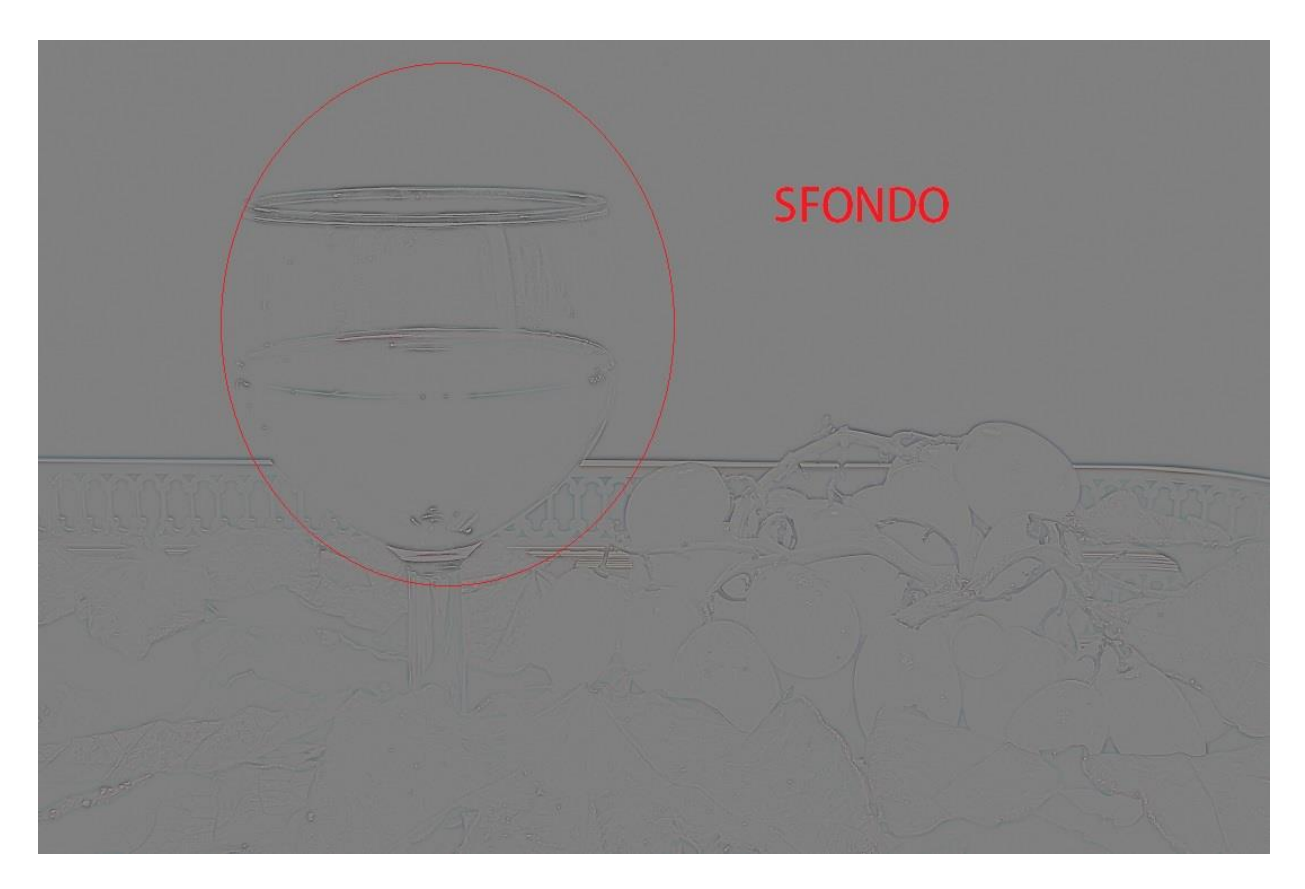

Lo sfondo ed il bicchiere sono le parti da controllare dopo aver applicato la maschera, appena creata, alla nostra foto. Per applicare la maschera dobbiamo cambiare le modalità di fusione dei due livelli (il superiore contiene la maschera, l'inferiore la foto originale).

![](_page_3_Picture_3.jpeg)

Pigiando sull'apice (Normale)come nella figura sopra, si apre un menù a tendina e scegliamo di applicare la maschera con "Luce forte" (possiamo scegliere "Luce debole" o fare la prova con entrambe e scegliere quale ci aggrada) . Ecco qui sotto come apparirà la foto

![](_page_4_Picture_1.jpeg)

L'uva e la gran parte dell'immagine è gradevolmente nitida. Il bicchiere appare esageratamente nitido, se ci piace lasciamo così. Controlliamo lo sfondo ingrandendo l'immagine (basta pigiare sul tasto "+"; il "-" riduce).

![](_page_4_Picture_3.jpeg)

Come si vede, dall'immagine sopra, v'è un vistoso rumore sullo sfondo nero. Potremmo diminuirlo ricostruendo la maschera con meno contrasto, certamente diminuirebbe il rumore ma diminuirebbe anche la nitidezza delle altre parti. Allora è possibile agire sulla maschera ed eliminare le parti in cui essa non deve agire. Per ipotesi decidiamo di non far agire l'aumento di nitidezza sul bicchiere e sullo sfondo (tenendoli fuori dalla maschera). Per fare ciò prenderemo un pennello, e con il colore di fondo della maschera coloreremo le parti da escludere.

![](_page_5_Picture_1.jpeg)

Aumentiamo le dimensione del pennello in modo appropriato alle parti da colorare e teniamo l'opacità al 100%. Per prendere esattamente il colore grigio, con cui colorare le parti da escludere, portare il pennello su una parte dello sfondo e tenendo premuto il tasto 'Ctrl' della tastiera, pigiare il tasto Sx del mouse.

![](_page_5_Picture_3.jpeg)

Coloriamo l'intero sfondo ed il bicchiere, facciamo più passate per essere sicuri di riempire per bene le parti. Quando siamo sicuri applichiamo la maschera in modalità "Luce Forte". Ecco come apparirà la foto.

![](_page_6_Picture_1.jpeg)

Adesso la foto è ben equilibrata, ricontrolliamo il rumore sullo sfondo se è scomparso. Se tutto va bene possiamo al ridimensionamento e al salvataggio della foto. GIMP prevede l'esportazione dell'immagine, il salvataggio tradizionale è previsto solo in formato 'XCF' proprietario dell'applicazione. Quindi fondiamo i livelli; con il tasto dx del mouse pigiamo sul livello maschera e scegliamo "fondi in basso", come da immagine qui sotto.

![](_page_6_Picture_72.jpeg)

Poi salviamo esportando la foto; pigiamo su file e posi su "Esporta come…" modificando eventualmente il nome per non perdere l'originale di partenza. Nell'esempio il salvataggio è in jpg.

![](_page_7_Picture_31.jpeg)

In questo caso viene chiesto il rapporto di compressione, lo porto al massimo 100 la qualità (o al valore che più ci soddisfa).

![](_page_7_Picture_32.jpeg)

Sono giunto al termine. Ecco la foto risultante.

![](_page_8_Picture_0.jpeg)

Spero di essere stato chiaro. Sembrano tanti passaggi ma una volta fatta la mano sono estremamente semplici ed il risultato sorprendente. Io che uso Photoshop vi dico che il risultato è quasi identico se si utilizza la stessa procedura qui descritta.

Se vogliamo ridimensionare l'immagine, pigiamo su "Immagine" e poi su "Scala immagine".

![](_page_8_Picture_53.jpeg)

Nella maschera delle impostazioni clicchiamo sul catenaccio per chiuderlo e mantenere le proporzioni (Larghezza e Altezza concatenate) variando una sola dimensione, inserite le dimensioni volute pigiare su "Scala".

Per le foto da postare su web possiamo portare la risoluzione 92 pixel/in. Una volta ridimensionata l'immagine la esportiamo nel formato voluto.

Giovanni